## ANEXA SERVICE 3

## Plăti / încasări fără legătură

Generarea acestei liste din SERVICE > LISTE > PLATI/INCASARI permite rezolvarea problemelor legate de corectitudinea bazei de date, corespunz\toare perioadei de timp precizate la generarea listei, în ceea ce priveste mărimea obligațiilor de plată ale firmei față de furnizori sau ale clienților față de firmă.

Alterarea corectitudinii bazei de date intervine în majoritatea cazurilor din cauza modificării documentului de intrare/iesire ulterior introducerii tranzactiilor de plată, încasare sau compensare care se referă la respectivul document. Efectul acestei alterări constă în apariția de diferențe între soldurile balantei de parteneri si balanta contabilă.

## Observatii:

Elementele documentului de intrare/iesire care modificate provoacă pierderea legăturii cu documentul de trezorerie sunt:

- partenerul,
- moneda documentului,
- configurarea contabilă a partenerului,
- termenul de plată/încasare (atenție sunt cazuri în care modificarea datei documentului schimbă automat termenul de plată).

In rândurile următoare vom vedea cum se poate rezolva situația creată.

Pentru aceasta lansăm în executie din SERVICE > LISTE > PLATI/INCASARI > "Plati/ incasari cu legaturi pierdute" (vezi figura 1).

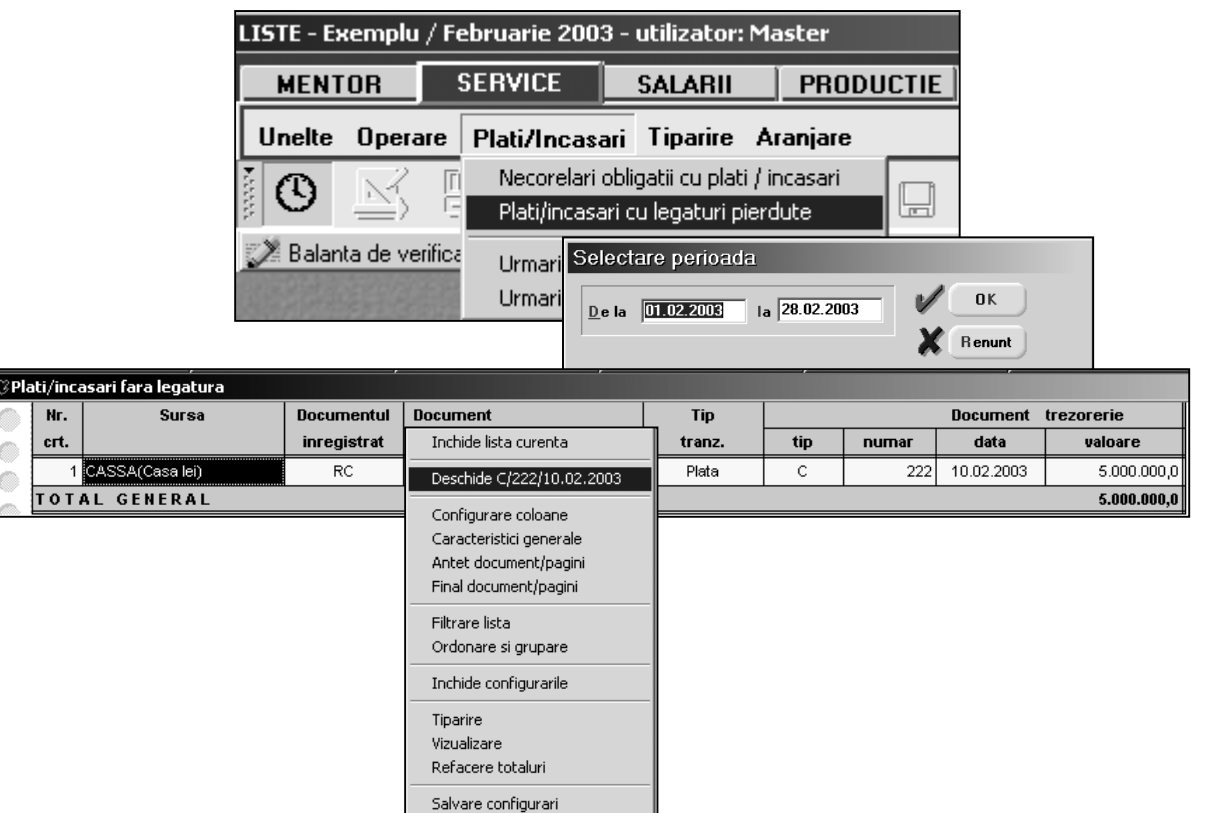

fig. 1

Salvare versiune noua

După ce precizăm perioada pe care se face analiza, programul va afisa lista tuturor înregistrărilor din tranzacțiile de trezorerie și compensări a căror legătură s-a pierdut.

Pentru rezolvare vom selecta înregistrarea, după care cu click dreapta de mouse vom afișa meniul care ne permite să deschidem fereastra (macheta) prin care s-a introdus respectiva înregistrare). Succesiunea de imagini din figura 2 încearcă să redea succint pașii ce trebuie parcurși pentru refacerea legăturii și care constau în:

- 1. selectare buton "Modificare" pentru a putea opera tranzacția respectivă,
- 2. identificarea și selectarea înregistrării de plată sau încasare ce trebuie corectată (în grila documentelor de legătură este afișat mesajul: "Legatura inexistenta"),
- 3. ștergerea, cu ajutorul butonului "-", a înregistrărilor fără document de legătură,
- 4. adăugarea unei linii de plată / încasare în avans pentru suma corespunzătoare înregistrărilor fără legătură prin selectarea butonului "+",
- 5. salvare tranzactie pentru reactualizarea obligatiilor de plată /încasare,
- 6. selectare buton "Modificare" pentru a putea reopera tranzacția respectivă,
- 7. înlocuirea plătii / încasării în avans, generată prin selectarea butonului "+", cu un document de legătură prin selectarea butonului "Document de legatura" și selectarea lui din grila obligațiilor de plată.

## Observatii:

 $\hat{\text{In}}$  cazul în care suma obligatiilor este mai mică decât valoarea de preluat diferenta va fi înregistrată pe plată sau încasare în avans. În cazul în care valoarea inițială nu fusese `nregistrat\ pe cont de avans exist\ posibilitatea ca prin selectarea butonului "Cont" din grila documentelor de legătură să schimbati contul de înregistrare a diferentei de plată încasare.

Ultima operație este cea de salvare a modificărilor operate .

După ce ati terminat de corectat toate înregistrările închideti lista și lansati din nou în executie optiunea "Plati /incasari fara legatura pentru a verifica dacă nu ați scăpat cumva vreo înregistrare în timpul procedurii de corectie.

Dacă pe ecran se afișează mesajul "Lista nu contine nimic" puteți considera rezolvată problema documentelor fără legătură pentru perioada precizată.

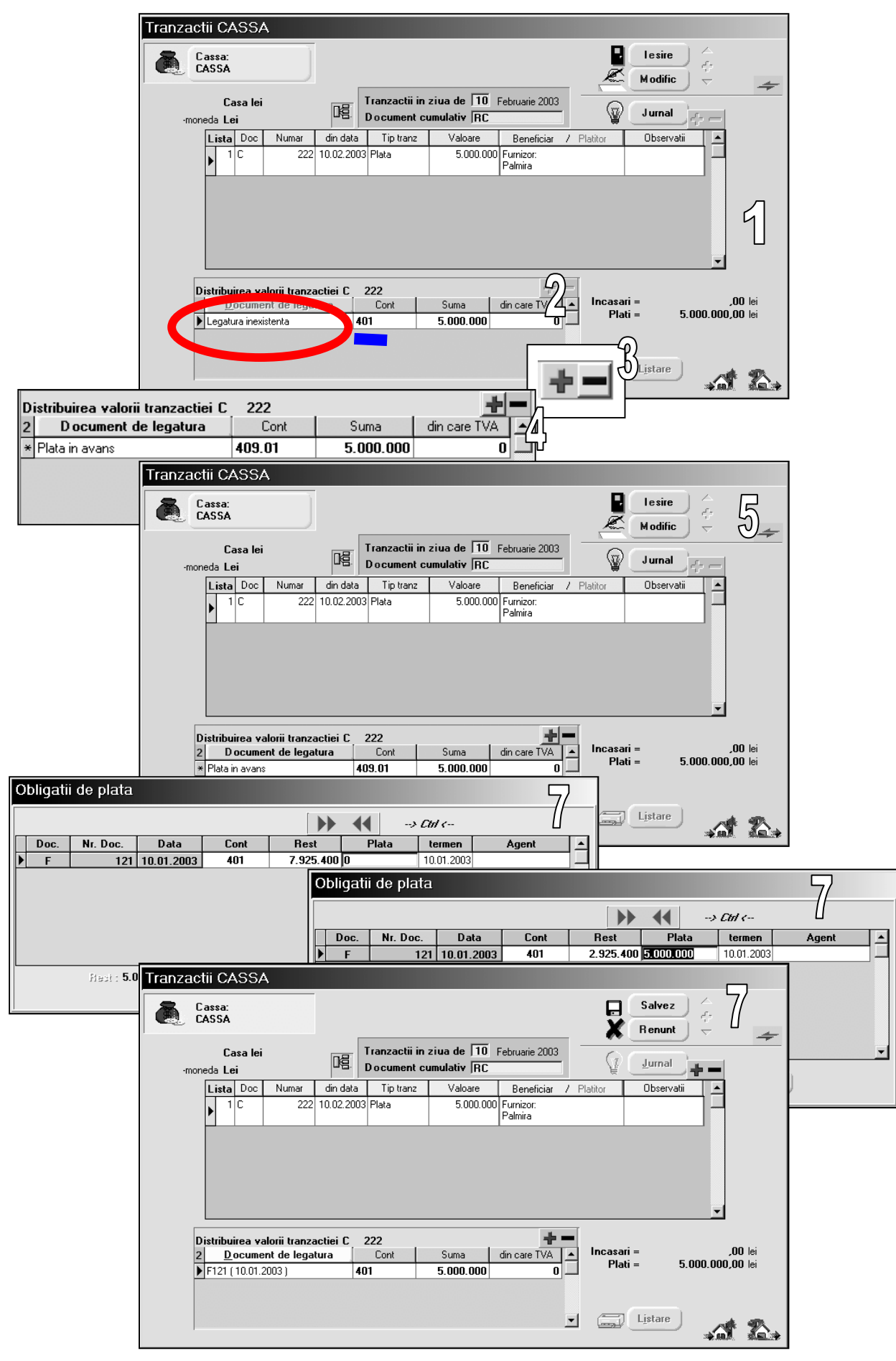

fig. 2